## Navigating the CCI Grant Portal

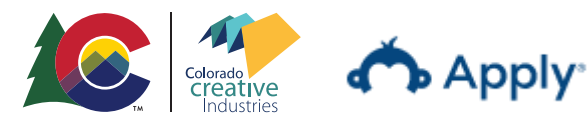

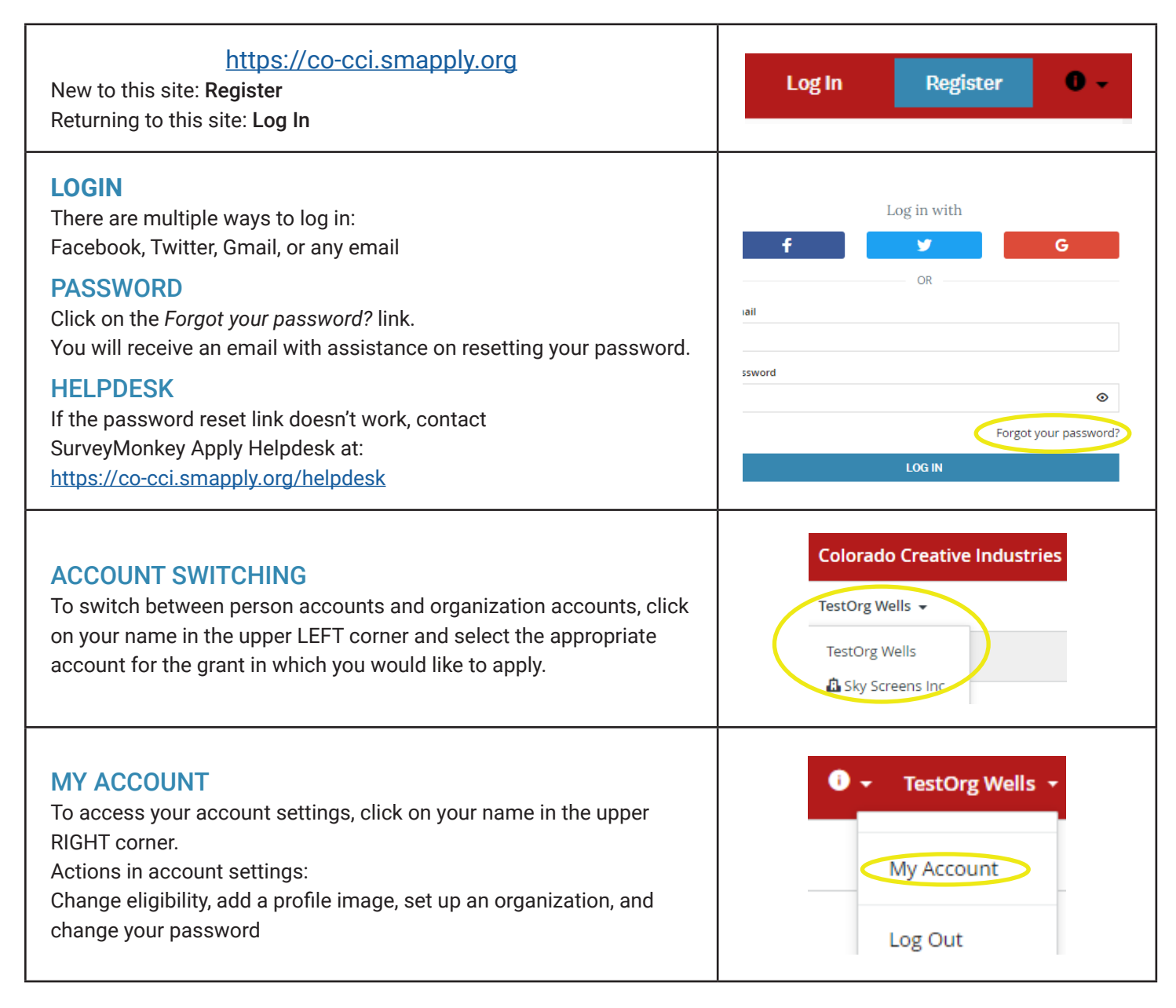

## TIPS

Different grants have different eligibility criteria. You may need to complete the eligibility quiz again.

If no grant programs show, try switching the account from person to organization.

If you do not see your name in the upper LEFT corner, you are not connected to an organization.

There is an FAQ page under the Pages link at the top of the landing page.

Contact CCI staff for help: sami.wells@state.co.us

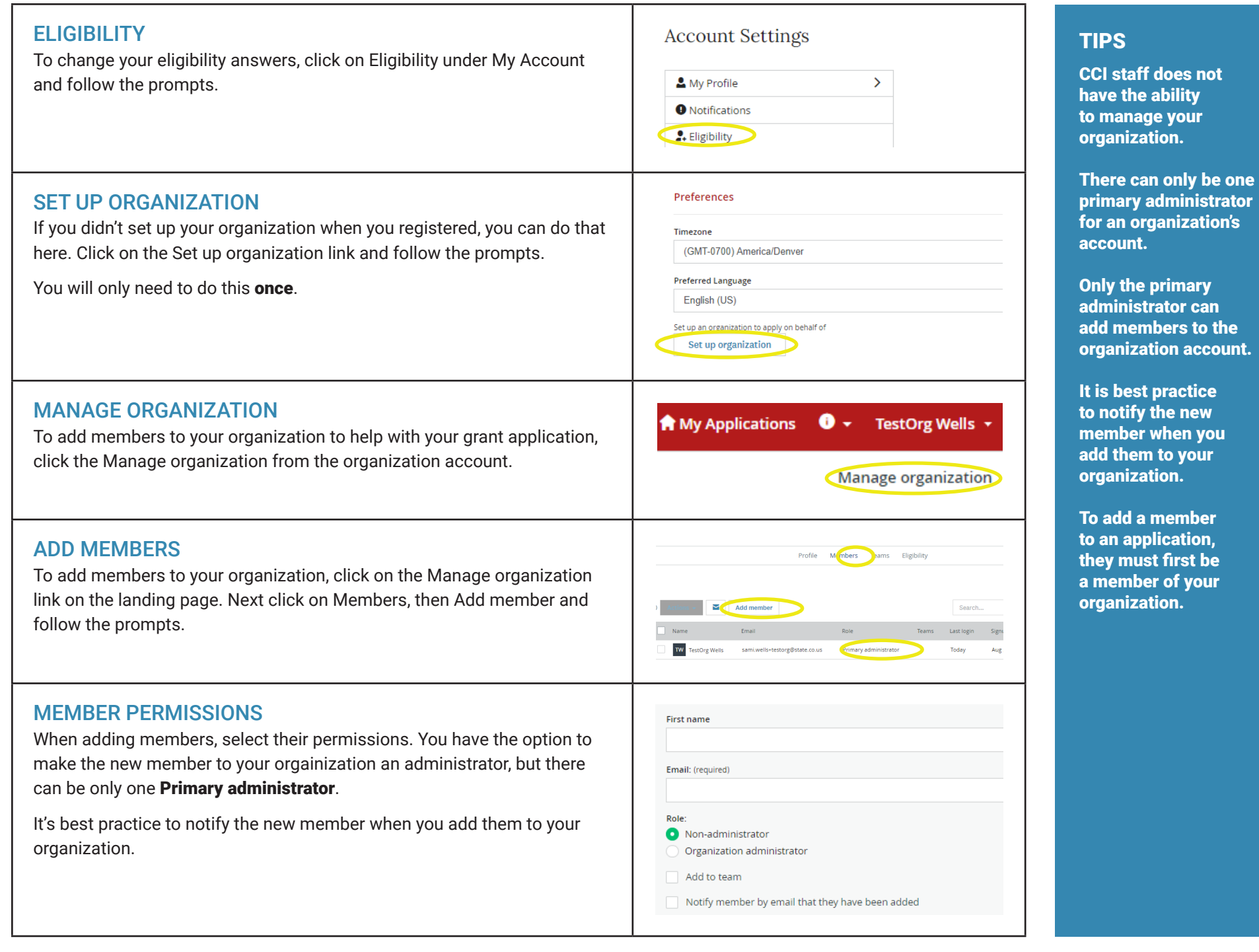

## APPLICATION TASKS  $\overline{\phantom{a}}$ To continue working on an application or to complete a report, from the COVID-19 CO Creatives Relief Grant **⊙** Preview  $\ddotsc$ CRG-0000000001 landing page on the organization account, click on the green START button. **A** Sky Screens Inc. Deadline: Jun 1 2020 04:00 PM (MDT) The application shows the deadline and the number of tasks that need Download completing. Delete MENU 0 of 1 tasks complete When you see three dots together, that's an additional menu. Click them to **START** save a copy of your application/report. ADD MEMBERS TO APPLICATIONS **D** Sky Screens Inc. If you want members of your organization to collaborate on an application/ **TestOrg Wells** report, click the Add Member or Team button. This button is on the left side TW sami.wells+testorg@sta... iew & edit of the screen after you click into the application. Follow the prompts. **Add Member or Team** YOUR TASKS Your tasks On the right side of the open application page you will find Your tasks. Click ■ COVID-19 CO Creatives Relief Grant Application on the link to start the task. COMPLETED APPLICATION When you get to the end of the application, click the Mark as Complete **SAVE & CONTINUE EDITING MARK AS COMPLETE PREVIOUS** button. COVID-19 CO Creatives Relief Grant SUBMIT 1 of 1 tasks complete CRG-0000000001 Don't forget to hit the SUBMIT button! Your application is not finished until **A** Sky Screens Inc. Last edited: May 1 2020 03:14 PM (MDT) you click the Submit button.**REVIEW SUBMIT** SUBMITTED